## **Module 3a Selection of Areas by Text Listing**

Whatever the task, the user will always have an option within SASPAC to select areas, normally achieved through use of the 'Select Areas' Command Button on the right of the main task window. This will lead to a window as shown below, where there are four Tabs allowing selection of areas in different ways. This module covers use of the 'Explore Zones' Tab which is the default, while the next module will cover the 'Use Mapshore' Tab. Module 7 and 9 covers the two other options on this window.

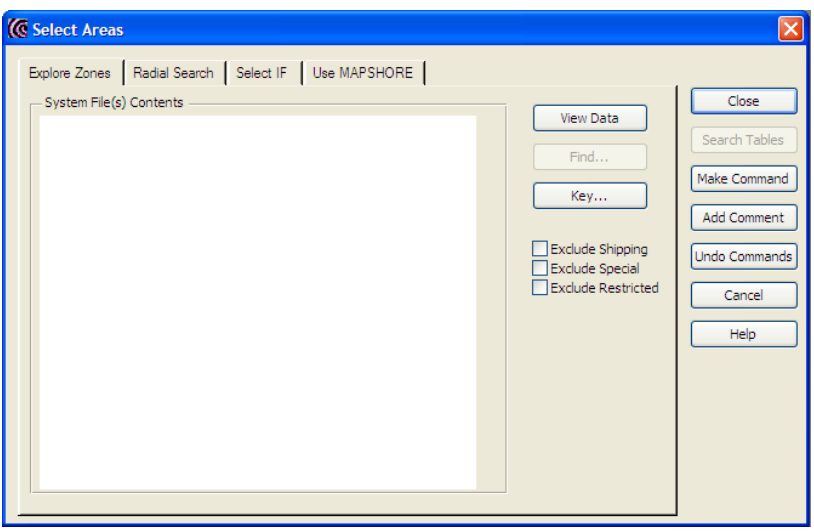

**Note:** if a double geography file is input, this window will have slightly different tabs on display.

When the 'Explore Zones' Tab is used, SASPAC will examine any input System Files to identify what areas are contained on them. For this functionality to work there must therefore be an input System File. This is one of the few cases where the order in which options are undertaken is important.

To access the list of areas found on file, the 'View Data' Command Button is used. This initiates a procedure where the input System Files are opened by SASPAC and their headers examined for a list of area codes. These are then presented to the users in the large text box which covers most of the window. If the areas on the file are hierarchical in structure, that is, they follow the Census Offices coding structure (prior to the 2011 Census), the information will be presented to the user in a form which replicates Windows Explorer's manner of showing files within directories. Areas can then be selected for inclusion or exclusion.

Note the three special categories of exclusion to the right of the text box. Also notice the 'Make Command' Command Button. This button occurs in many places and must be used to convert selections into commands. If this button is not used, in this case, a prompting window is displayed which requests the user to make the command. However, there are instances where this is not the case, and in these circumstances, selections can be lost if the user neglects to click the 'Make Command' Command Button.

**Example:** For the Output Areas of E00006994 to E00006996, E00007302, E00007303 and E00007632 in the London Borough of Enfield, print Table KS101EW.

1. As in the last module, the task is defined as producing tables as printed output, and the same procedure is use for identifying the Framework File, and the input System File. As we are asked to produce Table KS101EW for OAs, we must input a Census Key Statistics file for OAs, and must also use the appropriate KS framework file. The table number has been specifically given, and so there is no need to enter the 'Select Tables' facility - the table number can be entered directly in the text box in the 'Print Tables' main window. All this is shown in the following screen image.

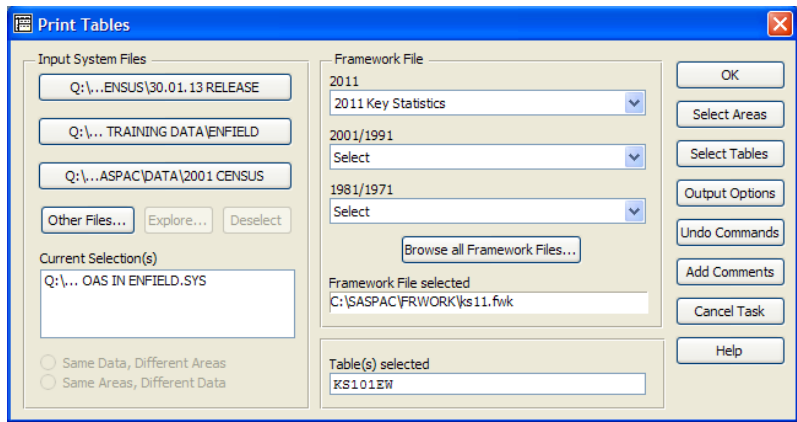

2. If the 'Select Areas' Command Button is used, the window shown on the previous page is displayed to the user. When the 'View Data' Command Button is now used, the software will open the input System File and display its contents as shown below.

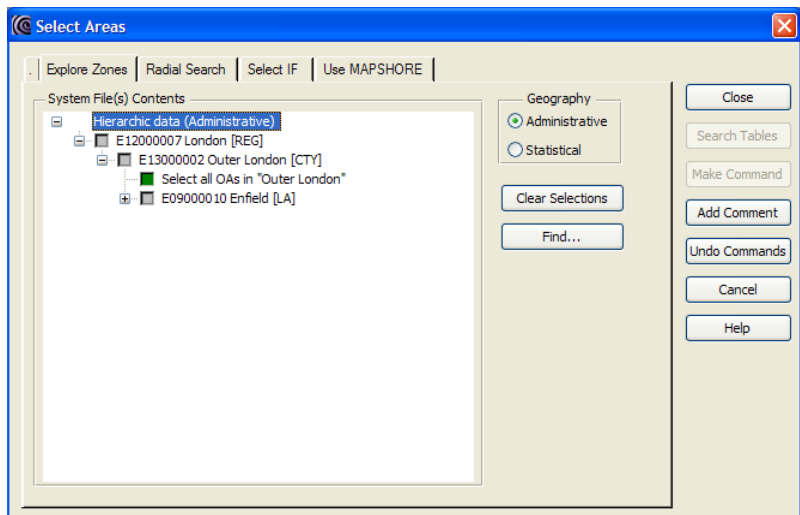

This initial window shows that the software has found that the highest level is the region level (E12000007 London). Clicking on the '+' sign expands the geography tree to the level below which is sub-regional: Outer and Inner London. Expanding the tree again shows the local authorities within the sub-regions. Within each local authority the output areas are grouped within wards (see picture below) because the Administrative Geography radio buttonis selected. If the Statistical Geography button was selected the sub-local authority geography would be grouped within MSOAs and LSOASs.

In this case, when the folders, or area levels, are expanded, the display in the window will be as shown in the next screen image. The areas have been expanded down through the hierarchy from county down to output area. Sufficient information is now provided in the window for the required areas to be selected.

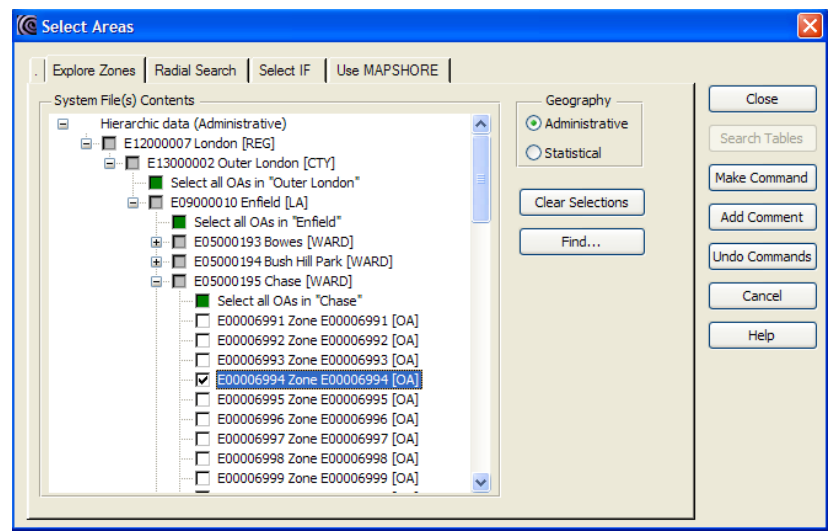

- 3. Using the scroll bar on the right of the text box, and closing unwanted are levels (or folders) allows the user control what is displayed in the box, and allows access to the codes to be selected as above. A zone can be selected by clicking on the tick box next to the zone code.
- 4. If the box next to a zone is grey this means the zone is not present on the selected System file and so may not be selected for output. Any box coloured green allows for a range of zones below a given hierarchy to be selected with a single click.
- 5. When the full list of required areas has been selected, the 'Make Command' button must be used to complete creation of the command. If the command is not created, the system will prompt the user to do so. After the 'Make Command' button is used, the 'Select Areas' window remains open to allow further selections to be made if necessary. The window is closed by use of the 'Close' Command Button, at which point the user is returned to the 'Print Tables' main window, and the task may now be run.
- 6. If at any stage before final execution of the task, the user is unsure of what selections and choices have been made, then the 'Undo Commands' Command Button, which is present on all windows, can be used to investigate the commands which have been generated up to that point. If the user finds that the wrong selection has been made then that command can be deleted. Alternatively, if a required selection has not been made, then the user can return to the option which would generate that selection or command.

6. The command file generated by the previous sequence is:

input system file name = "C:\SASPAC\Training\2011 / CENSUS\2011 CENSUS KEY STATISTICS FOR OAS / IN ENFIELD. SYS" input framework file =  $c$ : \saspac\frwork\KS11.fwk include E00006994 E00006995 E00006996 / E00007302 E00007303 E00007632 print tables ks101EW output print file = / C: \SASPAC\REPORT\TRAINING\_MODULE3A. PRN end finish

7. After the task has run the 'Print Preview' Command Button may be used to examine the output before it is printed. This produces the output on screen as shown below.

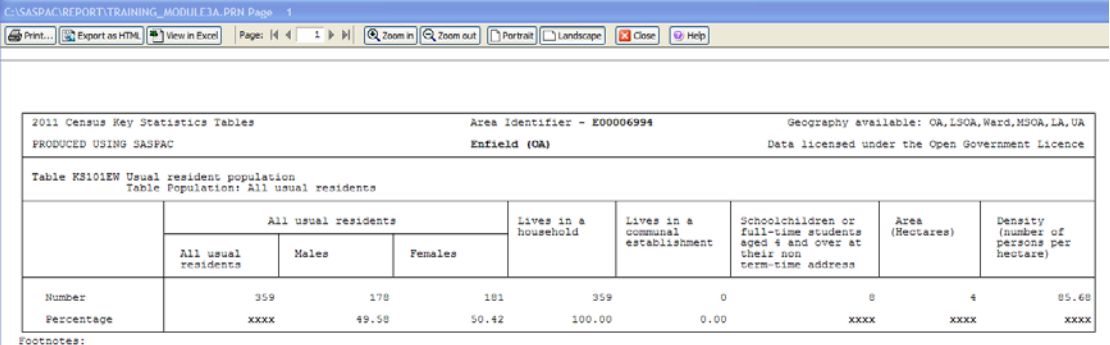

1. Source: Office for National Statistics<br>1. Source: Office for National Statistics<br>2. Equivalent 2001 Census Table is KS001 Usual resident population

This command file only produces six pages of output - one table for each of the six areas. By using area filtering or selection, the user is able to drastically reduce the quantity of output that is produced.

## **Summary of task sequence:**

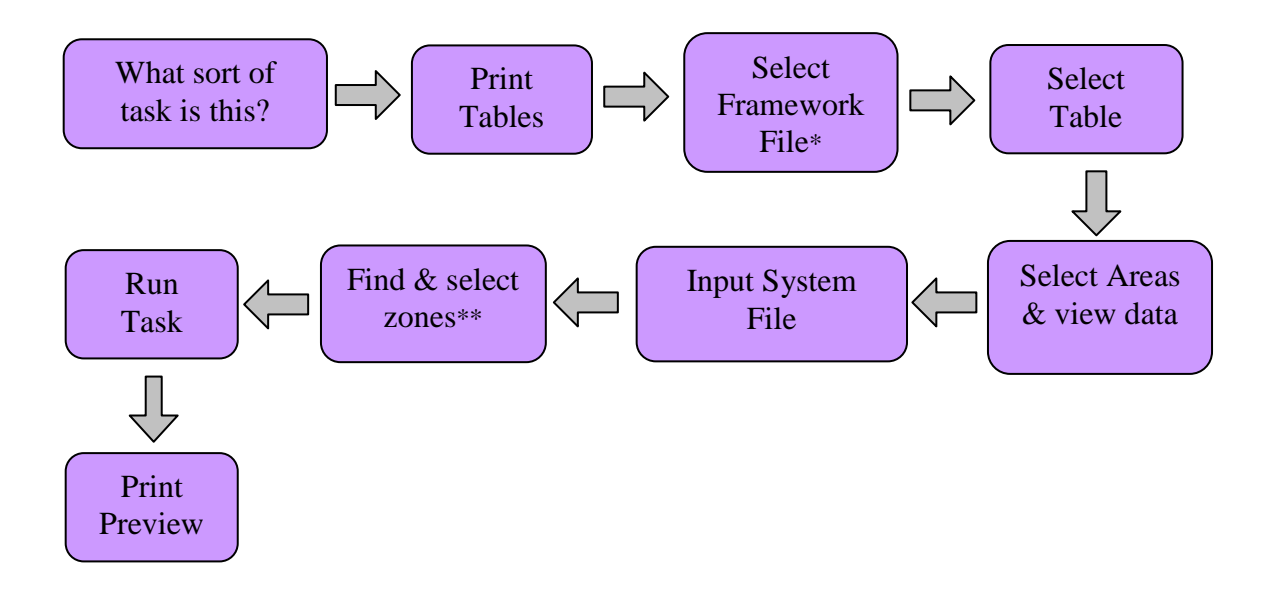

\*make sure the system file, framework file and tables selected relate to the same dataset \*\*remember to 'make command' after your zone selections